## **BM-08 イーサーネットインタフェース**

# **AND \*\*エーアンド・デイ**

本器をBMシリーズに組み込むことで、イーサネット(LAN)通信が可能となります。イーサネットにより、ネットワークを利用した計量データの管理が可能となります。

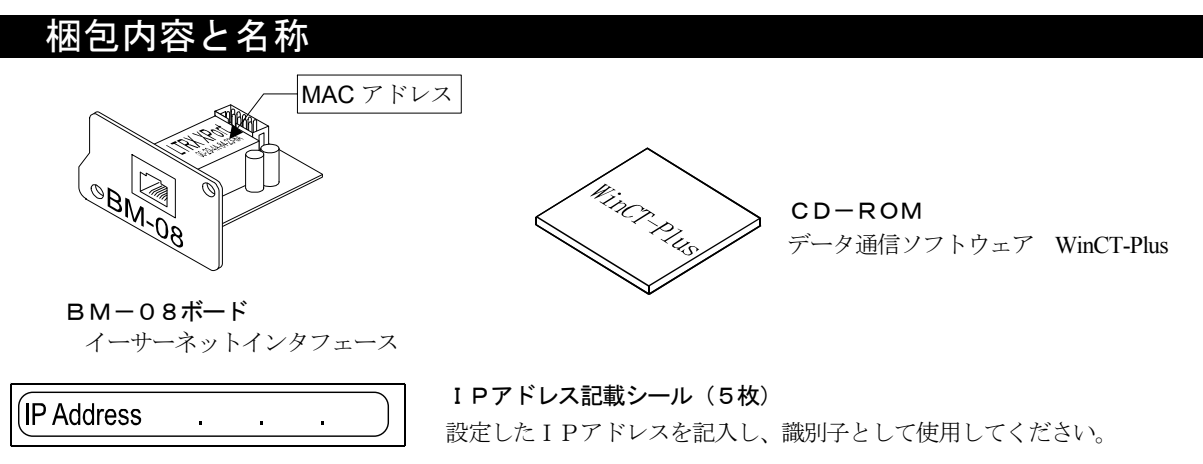

#### IPアドレス保護シール(5枚)

貼付したIPアドレス記載シールの上に保護シールとして貼付けてください。

#### 取付方法

- 注)BM本体からACアダプタを外した状態で、以下の作業を 行ってください。
- 手順1 IPアドレスを設定する際に、BM-08を個体識別するた めのMACアドレス<sup>※</sup>(ハードウェアアドレス)が必要となる 場合がありますので、記載されたMACアドレス(上図参照) を記録しておいてださい。

※ 例:00-20-4A-84-23-D6

- 手順2 背面のパネルのネジ(2本)を外し、USBインターフェ ースをケースの外に出します。
- ネジ ネジ手順 2 手順 3 ケーブルBM-08ボード
- 手順 3 USBインターフェースからコネクタを外し、BM-08 ボードのコネクタに差し込みます。
- 手順 4 BM-08ボードを装着し、手順 2 で外した 2 本の ネジで固定します。

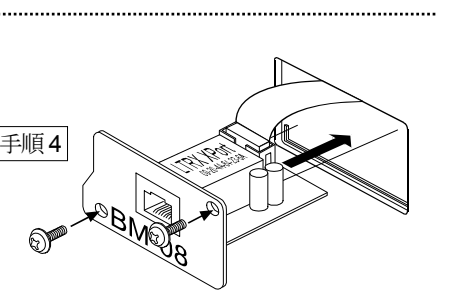

## BM-08とコンピュータとの接続

#### 注意

- □ BM−08を既存のネットワークに接続する場合は、必ずネットワーク管理者に相談してください。 BM-08が原因でネットワークに障害が発生する可能性があります。また、障害が発生しても当社ではネットワークに関する一切の責任を負いかねますので、ご了承願います。
- □ BM-08の設定は一台ずつ行ってください。出荷時は同じ IPアドレス(172.16.100.2)に設定されています。 IPアドレスを重複させないでください。
- □ IPアドレスをリセットすることはできません。(出荷時設定に戻せません) IPアドレスを入力するときは、IPアドレス記載シールに記録することをお勧めします。
- 手順1 コンピュータとBM-08をハブを介してストレートケ ーブルで接続します。(ハブを使用しないで直接接続する 手順 1 場合は、クロスLANケーブルを使用してください。)
- 手順2 天びんBMに付属のACアダプタを天びん本体に差込みます。
- 手順3 コンピュータとBM-08のIPアドレスとサブネットマスクを設定します。

#### 必ず付属のCD-ROM「WinCT-Plus」内の「取扱説明書 .PDF」の手順に沿って行って下さい。異なる手順で設定を 行うと通信できなくなる場合があります。

- 手順4 設定したIPアドレスを「IPアドレス記載シール」に記 入し、適当な場所に貼付してください。(天びんの識別が しやすくなります。)
- 手順5 データ収集ソフトウェア「RsMulti」をコンピュータにインス トールします。インストール方法は付属のCD-ROMの 「WinCT-Plus」内の「取扱説明書.PDF」を参照してください。

### データ通信ソフトウェアの概要

データ収集ソフトウェア「RsMulti」を起動します。「スタート」 「プログラム」 「A&D WinCT-Plus」 「RsMulti」。 「RsMulti」の取扱方法は、「A&D WinCT-Plus」→「取扱説明書」を参照してください。

ハブ

 $BM$ 

ストレートLANケーブル

- 1台のコンピュータでLANまたはRS-232Cに接続した複数の計量器のデータを収集できます。
- コンピュータのコマンドにより計量器をコントロールできます。
- □ 計量器から転送されたデータを収集できます。(例)天びんの PRINT キー押してデータを出力し、収集する。
- 記録したデータを Excel で開くことができます。(Microsoft 社製 Excel を事前にインストールする必要があります。)
- □ 接続できる計量器は、最大で100台までです。ただし、コンピュータの性能やデータ取込みの頻度により接続 できる数が制限されることがあります。

#### 設定例

#### 2台のBM天びんを接続する場合。

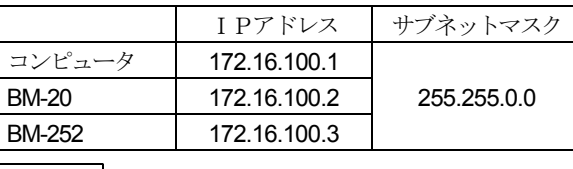

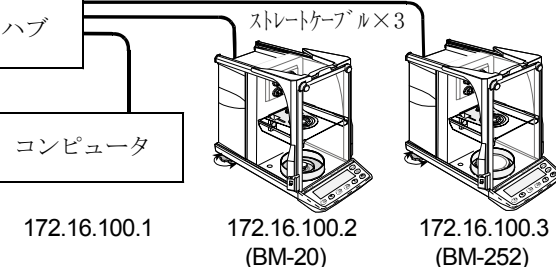

「RsMulti」の画面例

ACアダプタ

 $\mathbb{A}^{\mathbb{C}}$ 

 $Q$ 

クロスLANケーブル

手順 2

設定用コンピュータ例

手順 1

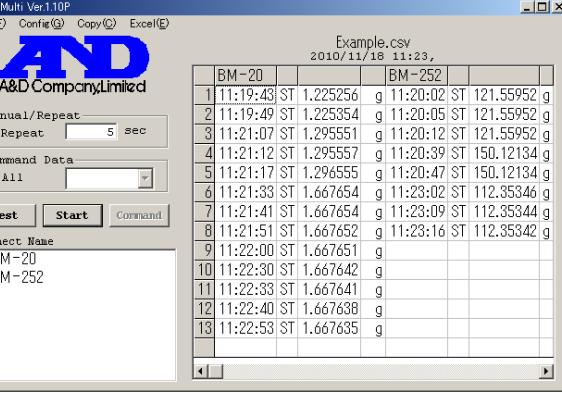

1WMPD4002284